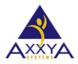

## Below are the steps to clear cookies and cache

## on IE Internet Explorer Browser

Our Nutritionist Pro Online application sometimes needs browser history cleared to see the new features—Follow these steps below if you are using an <u>IE Internet Explorer</u> browser to clear your history

- 1. Open your IE bowser
- 2. On the right-top of the window, click on the settings icon as shown in below image, and select "internet options" from drop down menu.

|                      | _       | đ     | ×   |
|----------------------|---------|-------|-----|
|                      |         | ☆ ☆   | ت 🗘 |
| Print                |         |       | >   |
| File                 |         |       | → K |
| Zoom (150%)          |         |       | >   |
| Safety               |         |       | >   |
| Add site to Apps     |         |       |     |
| View downloads       |         | Ctrl- | +J  |
| Manage add-ons       |         |       |     |
| F12 Developer Tools  |         |       |     |
| Go to pinned sites   |         |       |     |
| Compatibility View s | ettings |       |     |
| Internet options     |         |       |     |
| About Internet Explo | orer    |       |     |
|                      |         |       |     |

Figure 1 select internet options

3. On the settings window then select Clear Browsing Data

Figure 2 select delete for Browsing history

| Internet | Options                         |                            |                |             | ?              | ×      |
|----------|---------------------------------|----------------------------|----------------|-------------|----------------|--------|
| General  | Security Pr                     | ivacy Content              | Connections    | Programs    | Advanced       |        |
| Home     | page                            |                            |                |             |                |        |
|          | To crea                         | te home page t             | abs, type each | address or  | n its own line |        |
| 9        | http://d                        | dell13.msn.com             | /?pc=DCJB      |             |                | ~<br>~ |
|          | [                               | Use current                | Use de         | fault       | Use new tab    | )      |
| Startu   | p                               |                            |                |             |                |        |
| <u> </u> | Start with tab<br>Start with ho | s from the last<br>me page | session        |             |                |        |
|          | nge how wel                     | opages are disp            | layed in tabs. |             | Tabs           |        |
|          | ing history -                   |                            |                |             |                |        |
|          | ete temporar<br>n informatior   | / files, history,<br>1.    | cookies, saved | 1 passwords | , and web      |        |
|          | Delete brows                    | ing history on e           | exit           |             |                |        |
|          |                                 |                            | Dele           | te          | Settings       |        |
| Appea    | rance                           |                            |                |             |                |        |
|          | Colors                          | Languages                  | For            | nts         | Accessibility  | /      |
|          |                                 |                            |                |             |                |        |
|          |                                 |                            | ОК             | Cancel      | Ap             | ply    |

4. Select these options shown and clear data Figure 3 select these options shown and clear history

| Delete Browsing History                                                                                                    | $\times$ |
|----------------------------------------------------------------------------------------------------|----------|
| Preserve Favorites website data<br>Keep cookies and temporary Internet files that enable your favorite<br>websites to retain preferences and display faster.                                                                                                    |          |
| Temporary Internet files and website files<br>Copies of webpages, images, and media that are saved for faster<br>viewing.                                                                                                    |          |
| Cookies and website data<br>Files or databases stored on your computer by websites to save<br>preferences or improve website performance.                                                                                                    |          |
| History<br>List of websites you have visited.                                                                                                    |          |
| Download History<br>List of files you have downloaded.                                                                                                    |          |
| Form data<br>Saved information that you have typed into forms.                                                                                                    |          |
| Passwords<br>Saved passwords that are automatically filled in when you sign in<br>to a website you've previously visited.                                                                                                    |          |
| ☐ Tracking Protection, ActiveX Filtering and Do Not Track d<br>A list of websites excluded from filtering, data used by Tracking<br>Protection to detect where sites might automatically be sharing details<br>about your visit, and exceptions to Do Not Track requests. |          |
| About deleting browsing history Delete Cancel                                                                                                    |          |

5. After delete hit apply and ok

| Internet Options                                                                                      | ?               | $\times$ |
|----------------------------------------------------------------------------------------------------|-----------------|----------|
| General Security Privacy Content Connections Programs                                                 | Advanced        |          |
| Home page                                                                                             |                 | -        |
| To create home page tabs, type each address or                                                        | 1 its own line. |          |
| http://dell13.msn.com/?pc=DCJB                                                                        | ~ ~             |          |
| Use current Use default                                                                               | Use new tab     |          |
| Startup                                                                                               |                 | -        |
| <ul> <li>Start with tabs from the last session</li> <li>Start with home page</li> <li>Tabs</li> </ul> |                 |          |
| Change how webpages are displayed in tabs.                                                            | Tabs            |          |
| Browsing history                                                                                      |                 | _        |
| Delete temporary files, history, cookies, saved passwords<br>form information.                        | , and web       |          |
| Delete browsing history on exit                                                                       |                 |          |
| Delete                                                                                                | Settings        |          |
| Appearance                                                                                            |                 | -        |
| Colors Languages Fonts                                                                                | Accessibility   |          |
| OK Cancel                                                                                             | Appl            | y        |

- 6. Close all the browser windows
- 7. Now reboot and restart your machine
- 8. Wait a few minutes and see the online app the new features should be available to see
- **9.** If you still don't see them please know sometimes your ISP internet provider might hold on to browser history and not clear it right away so it is recommended to wait a few hours if you think that might the case